# **iCAP 7000 Series ICP-OES Spectrometer**

# **Qtegra Qtegra ISDS Installation Procedure**

This is section 2 (of 3) for part number 8423 460 10030

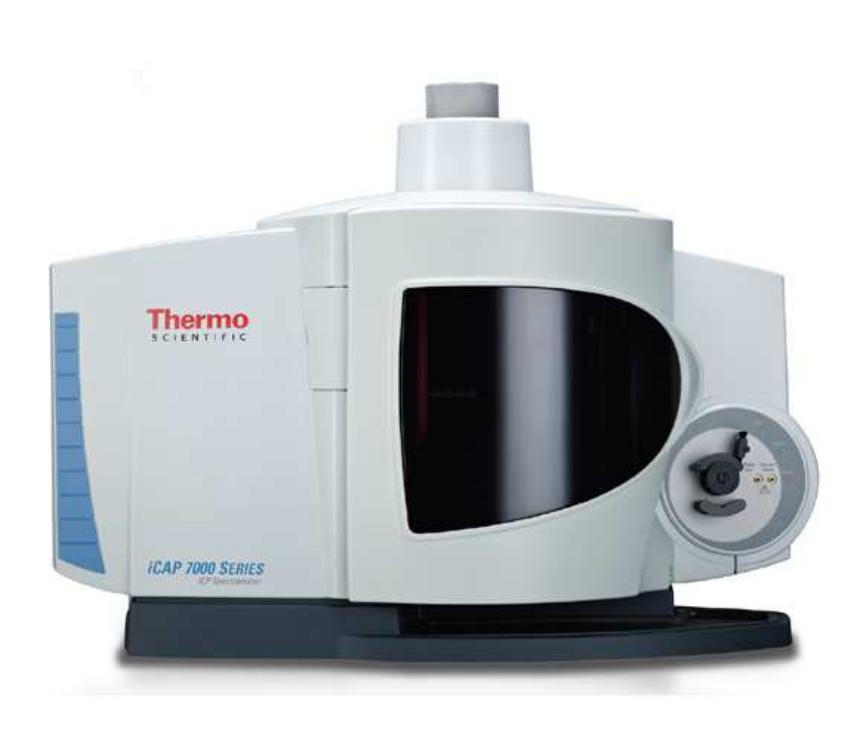

© 2013 Thermo Fisher Scientific Registration No. 441506 SOLAAR House, 19 Mercers Row, Cambridge CB5 8BZ, United Kingdom. Telephone +44 (0) 1223 347400, Fax +44 (0) 1223 347402, www.thermoscientific.com

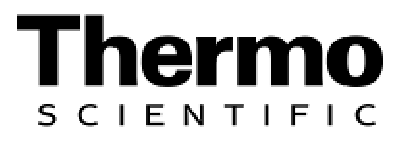

## $\overline{1}$

## **Contents**

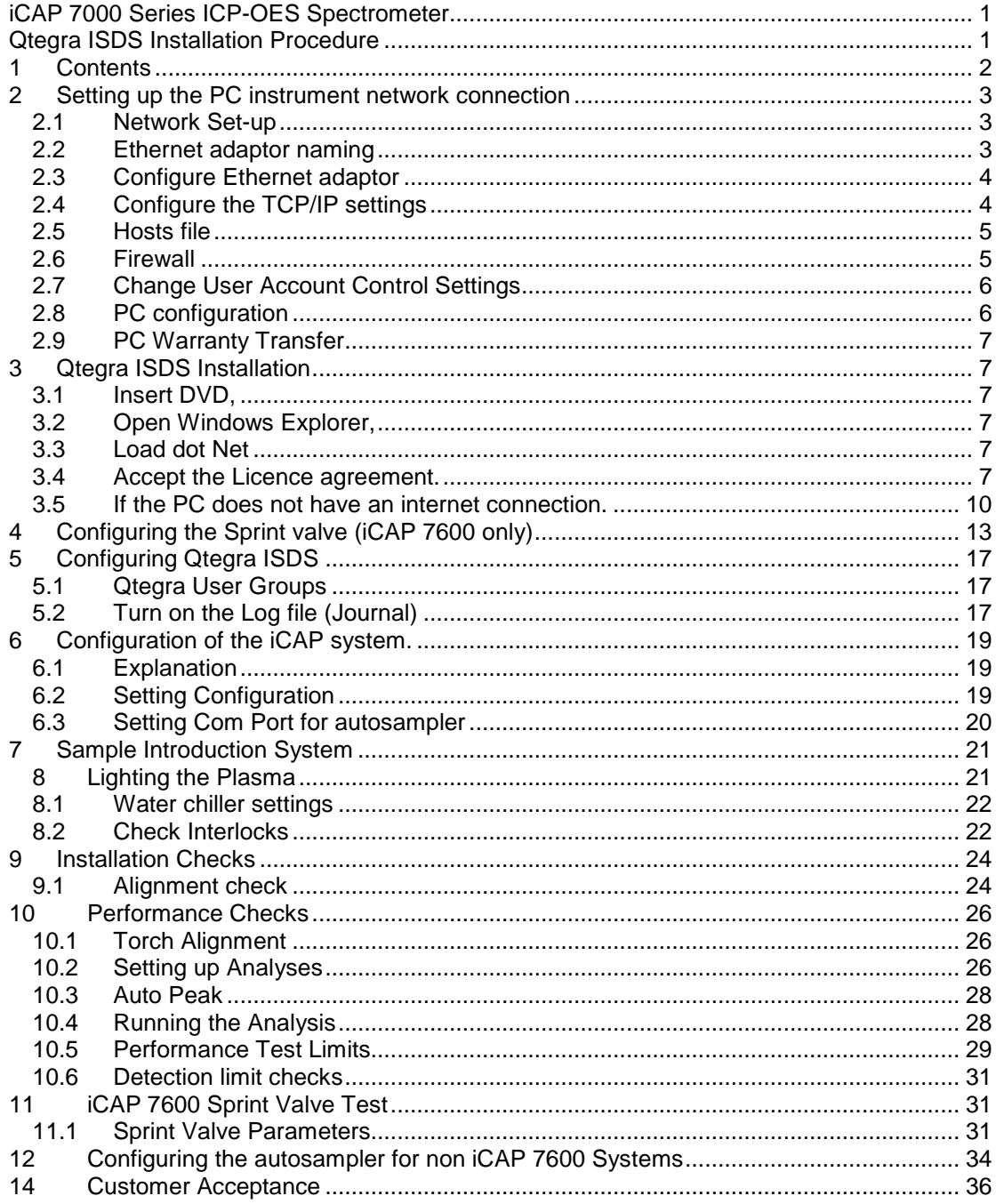

<u> 1980 - Johann Barn, mars ann an t-Amhain Aonaich an t-Aonaich an t-Aonaich ann an t-Aonaich ann an t-Aonaich</u>

 $\epsilon$ 

 $\mathbf{r}$ 

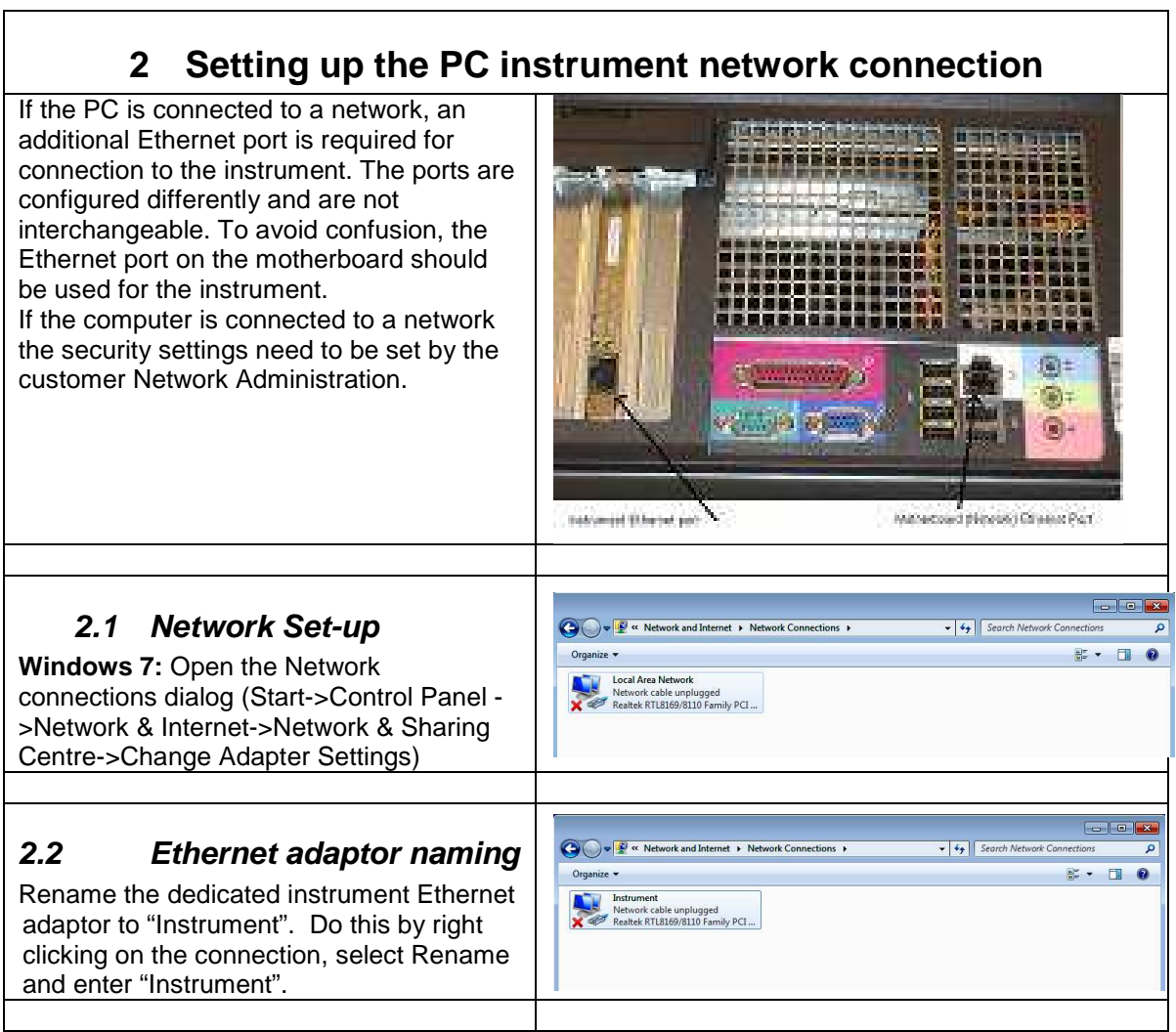

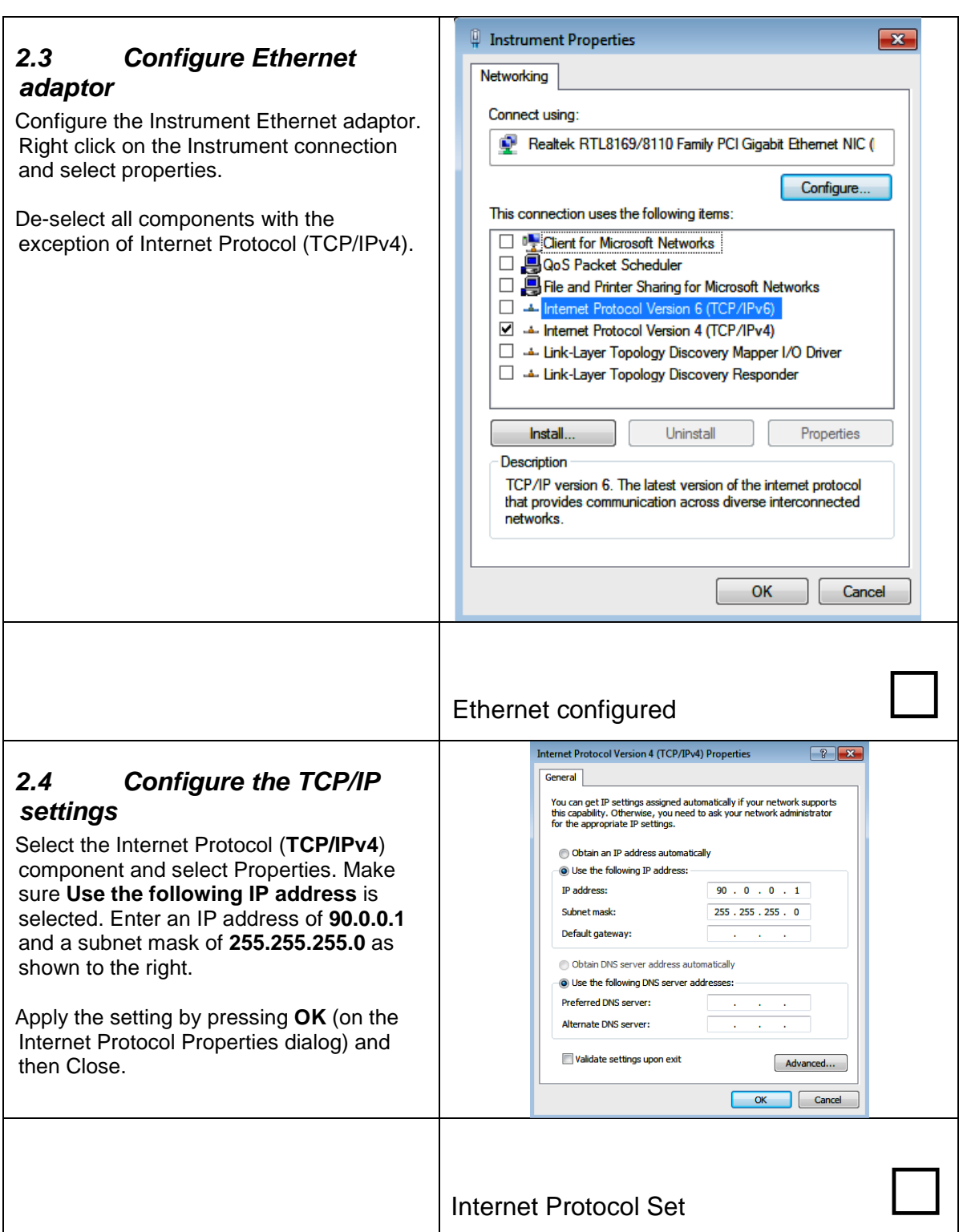

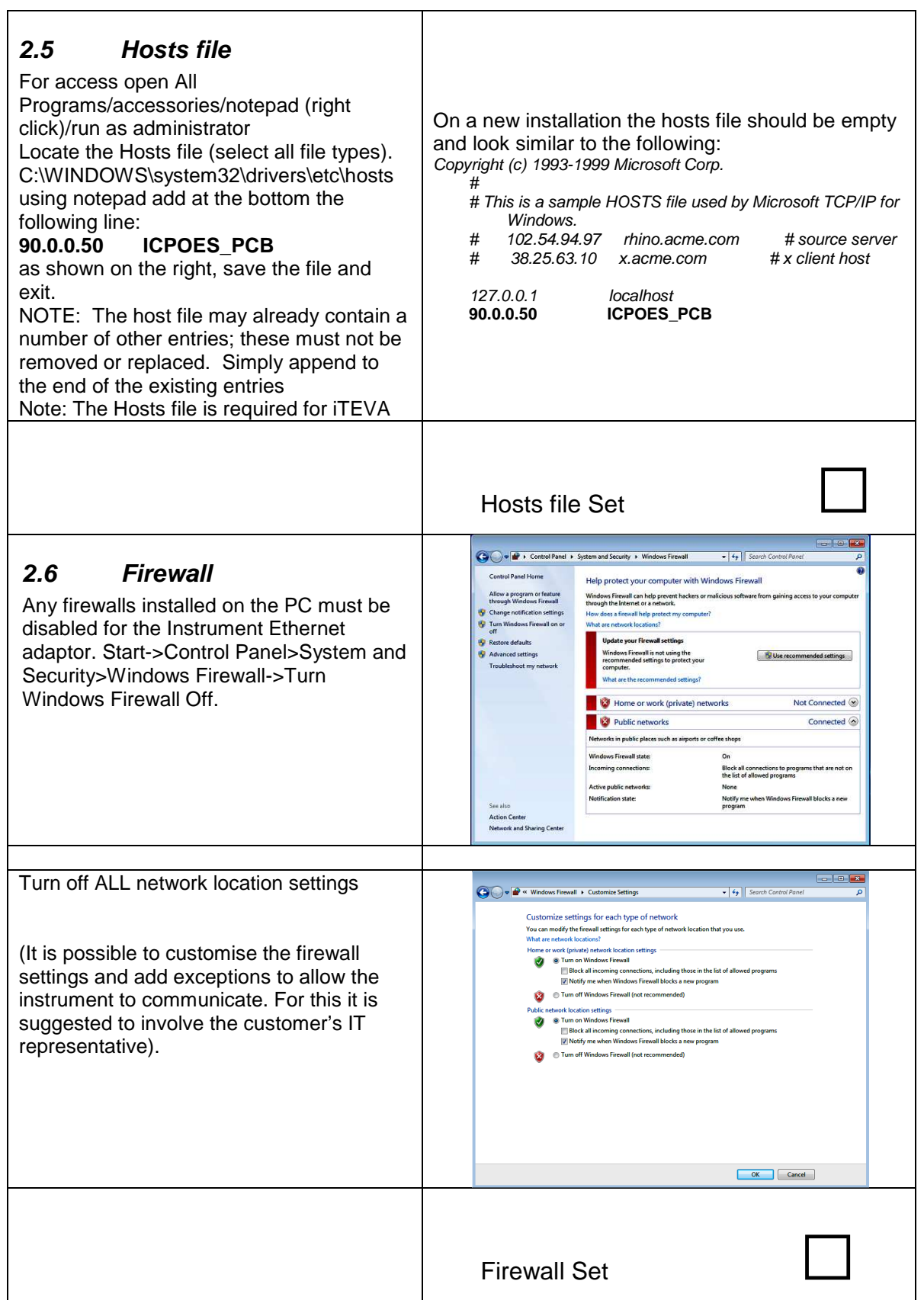

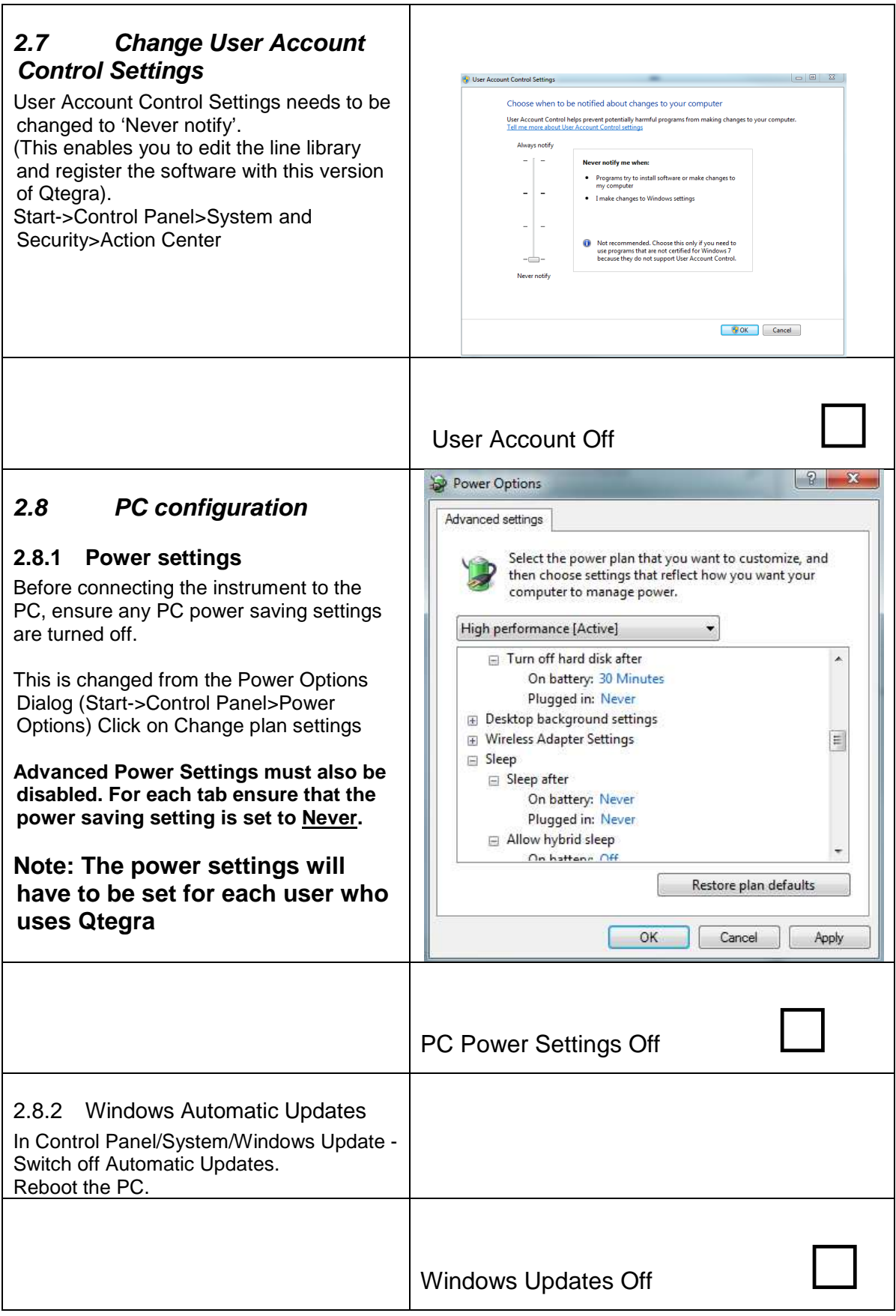

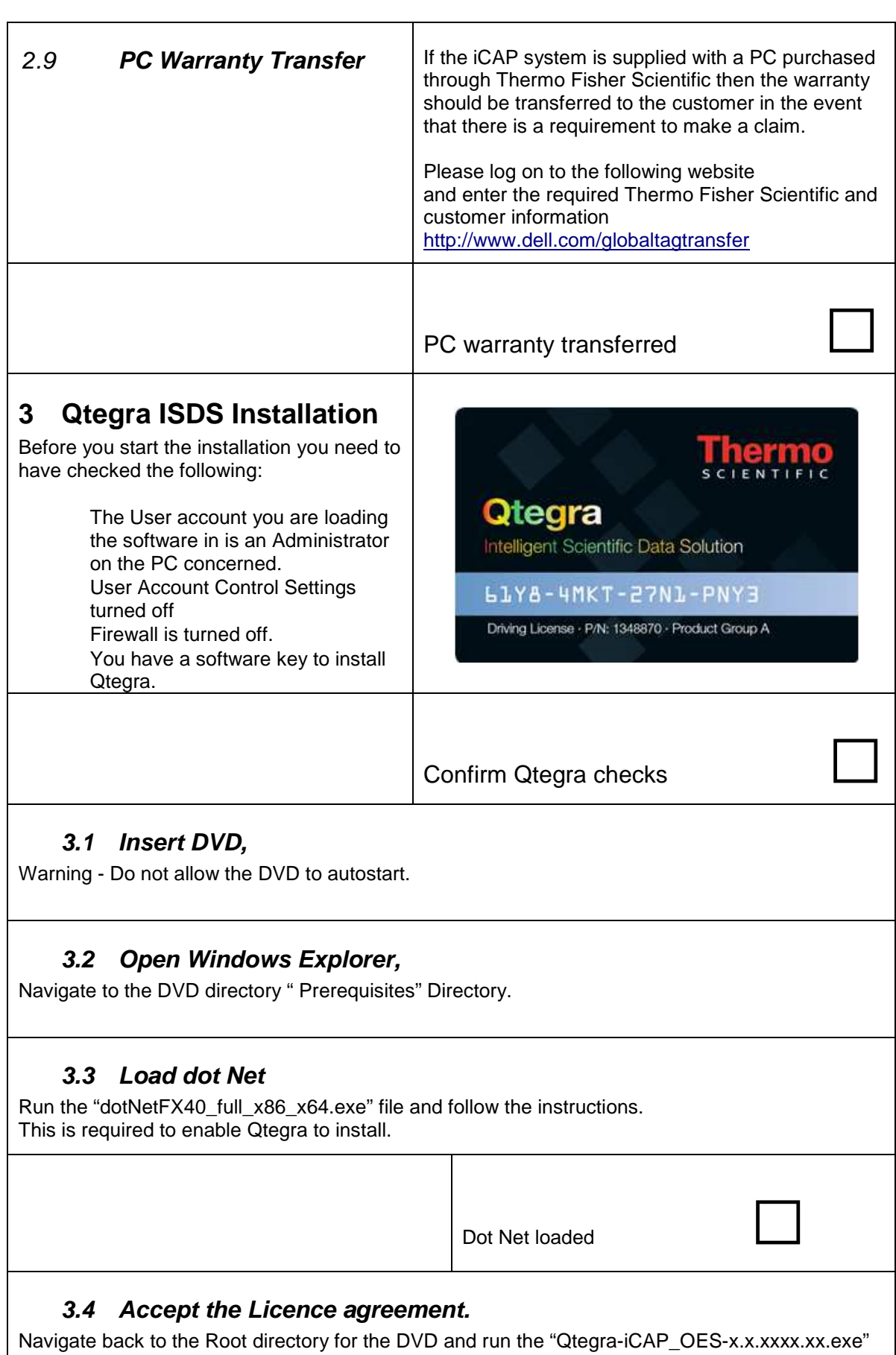

file. This will extract both the Qtegra software and the Sprint valve software (iCAP 7600 only)

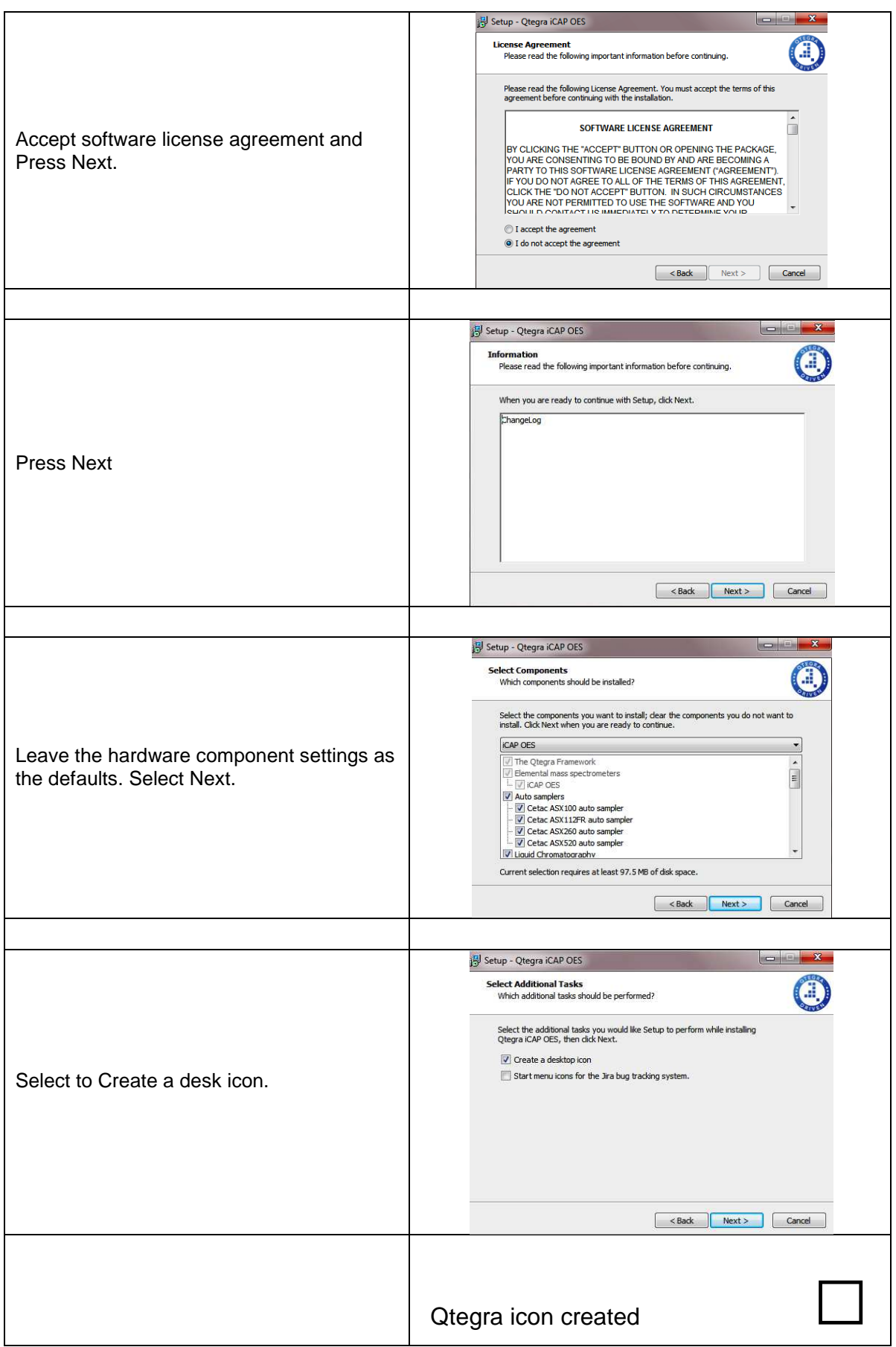

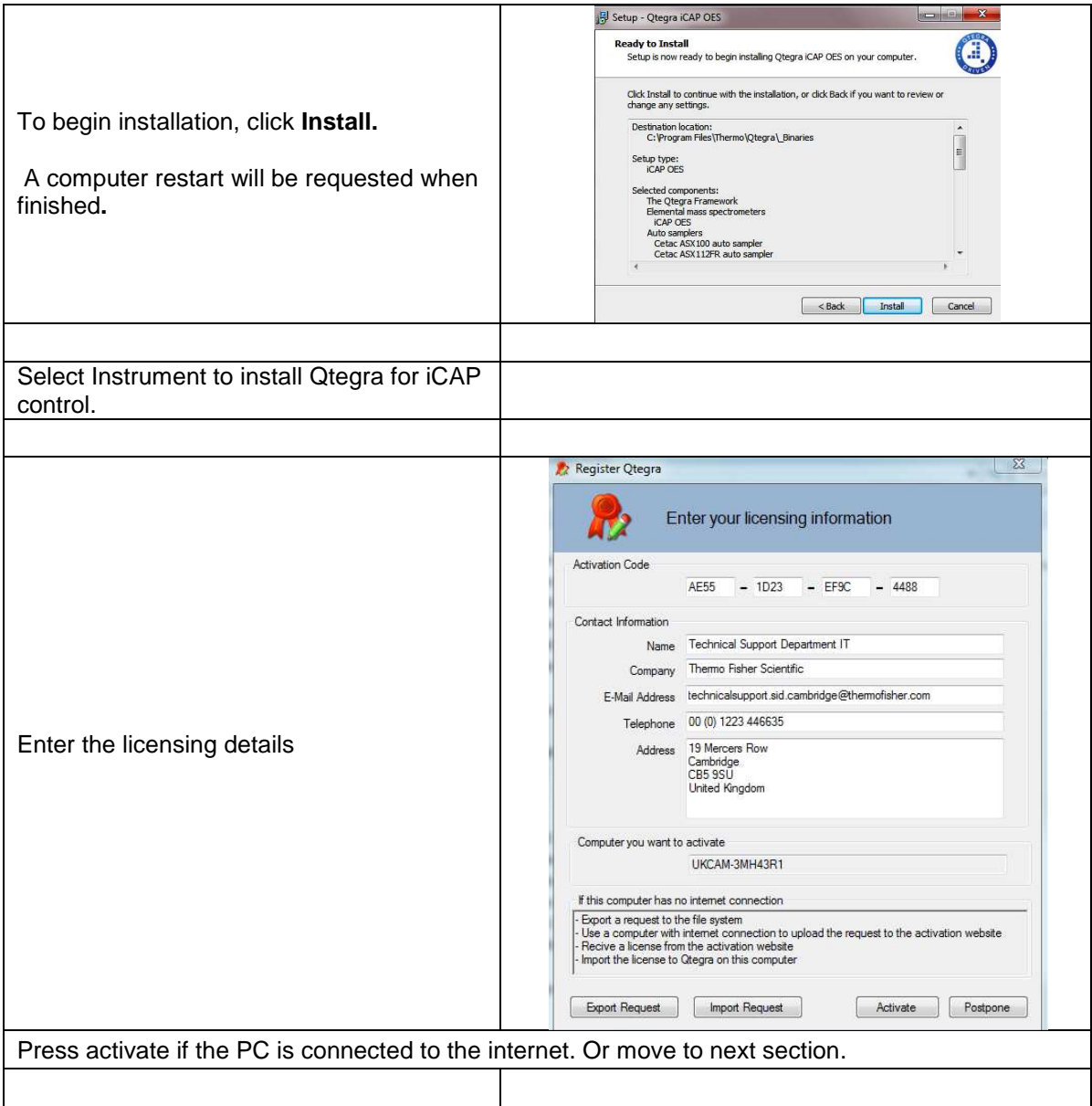

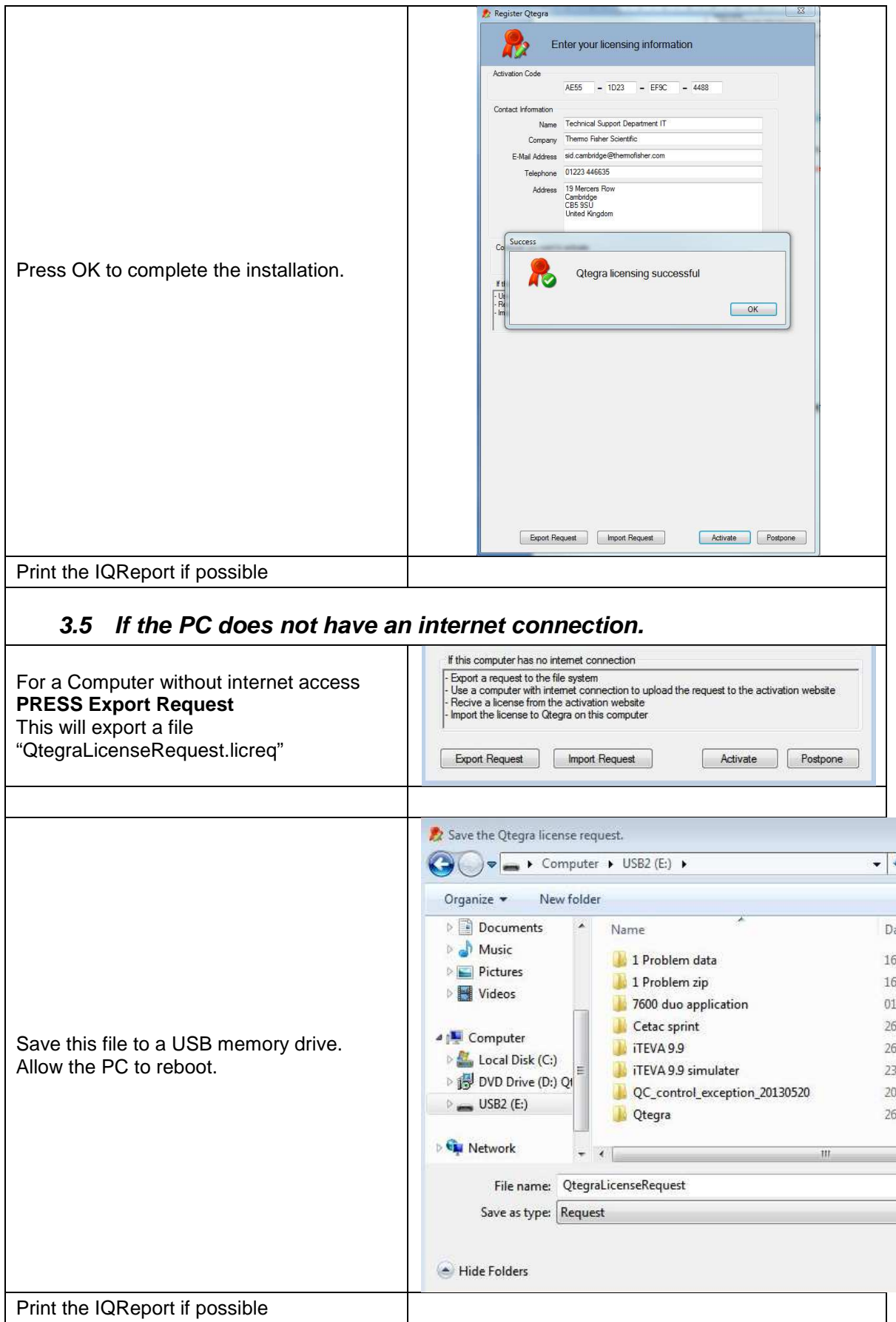

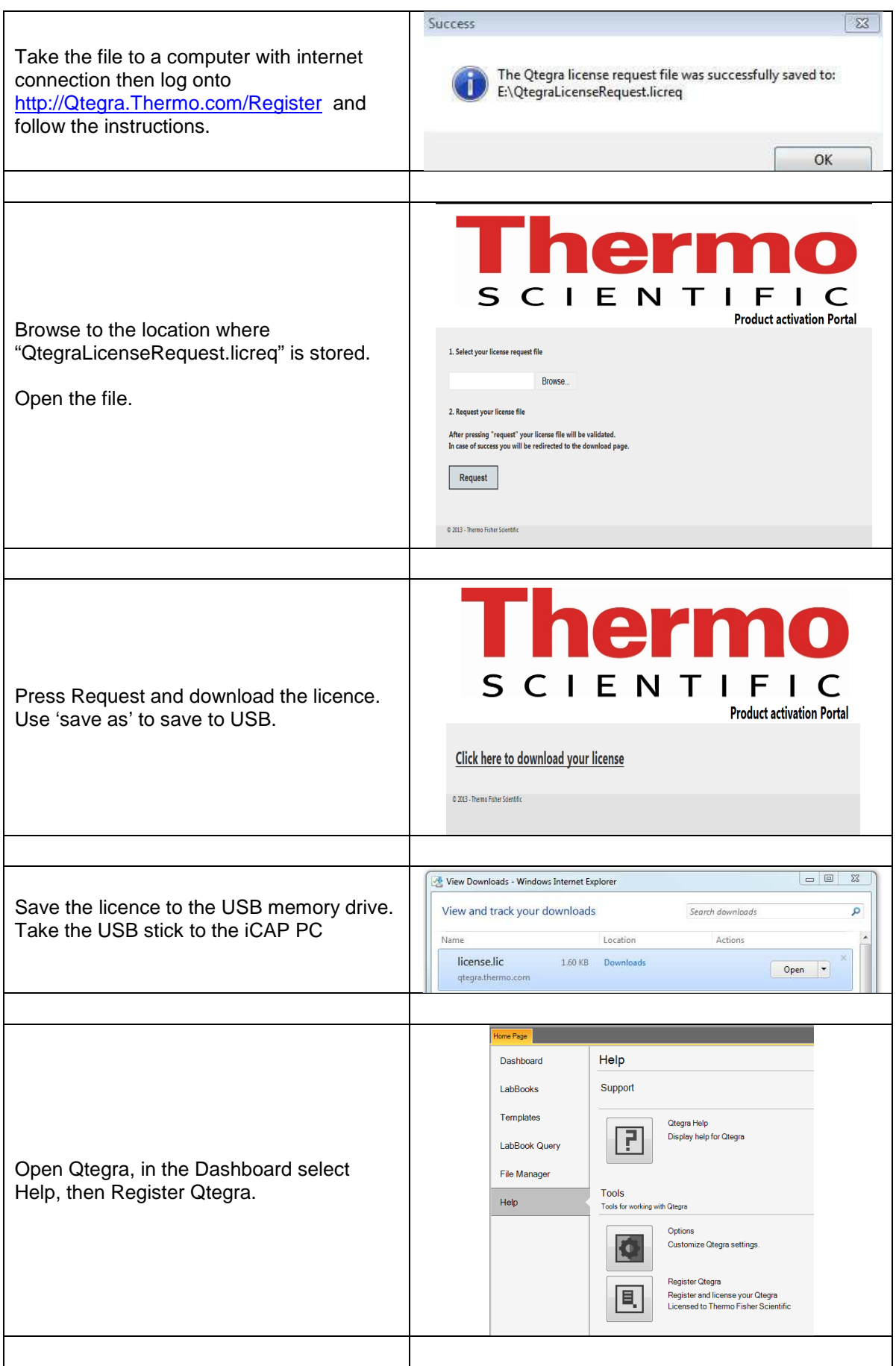

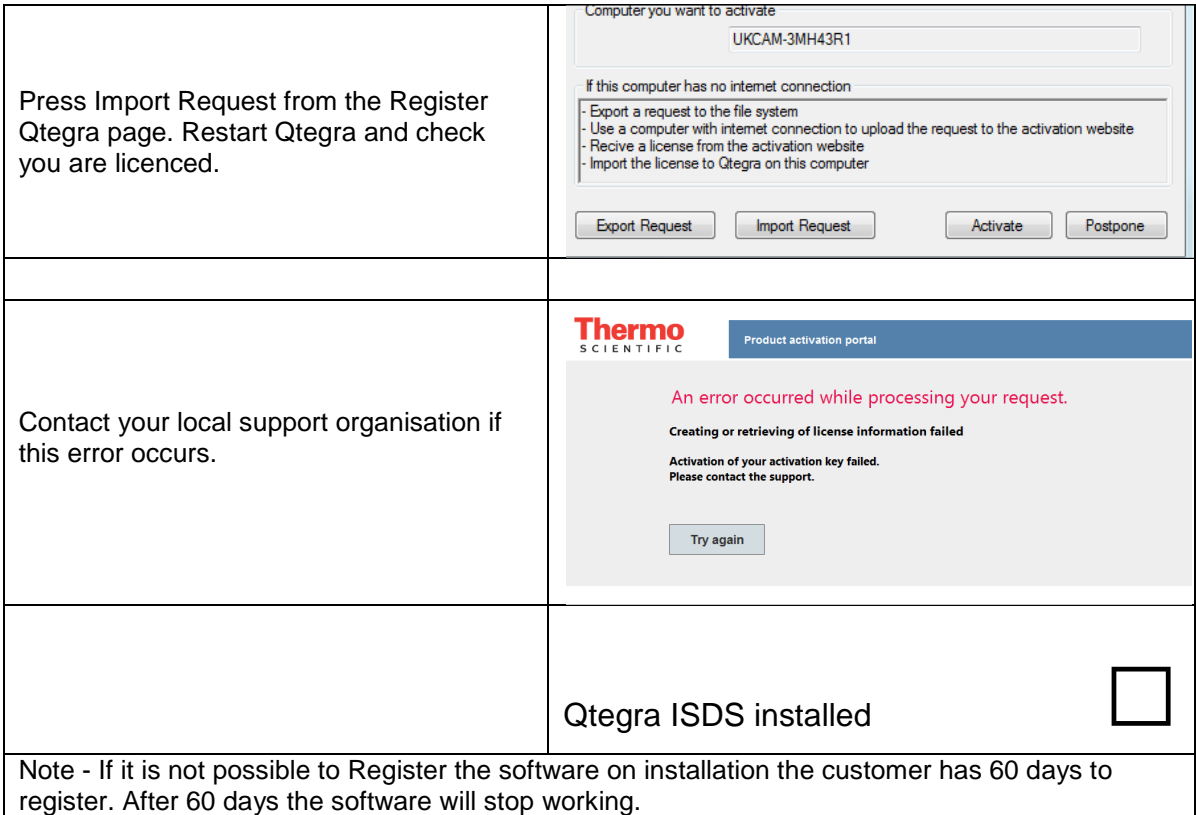

 $\mathbf{r}$ 

 $\overline{\phantom{0}}$ 

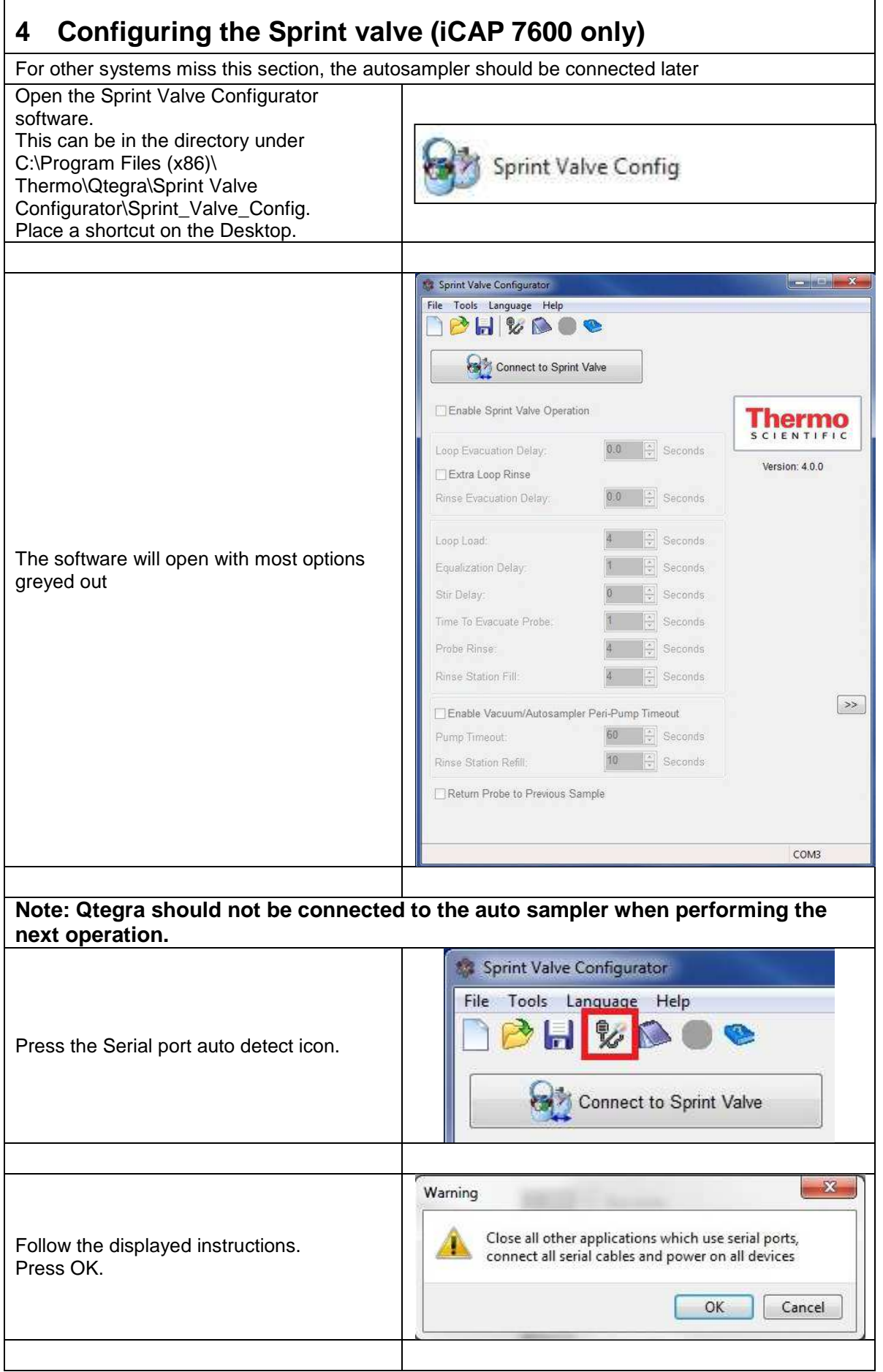

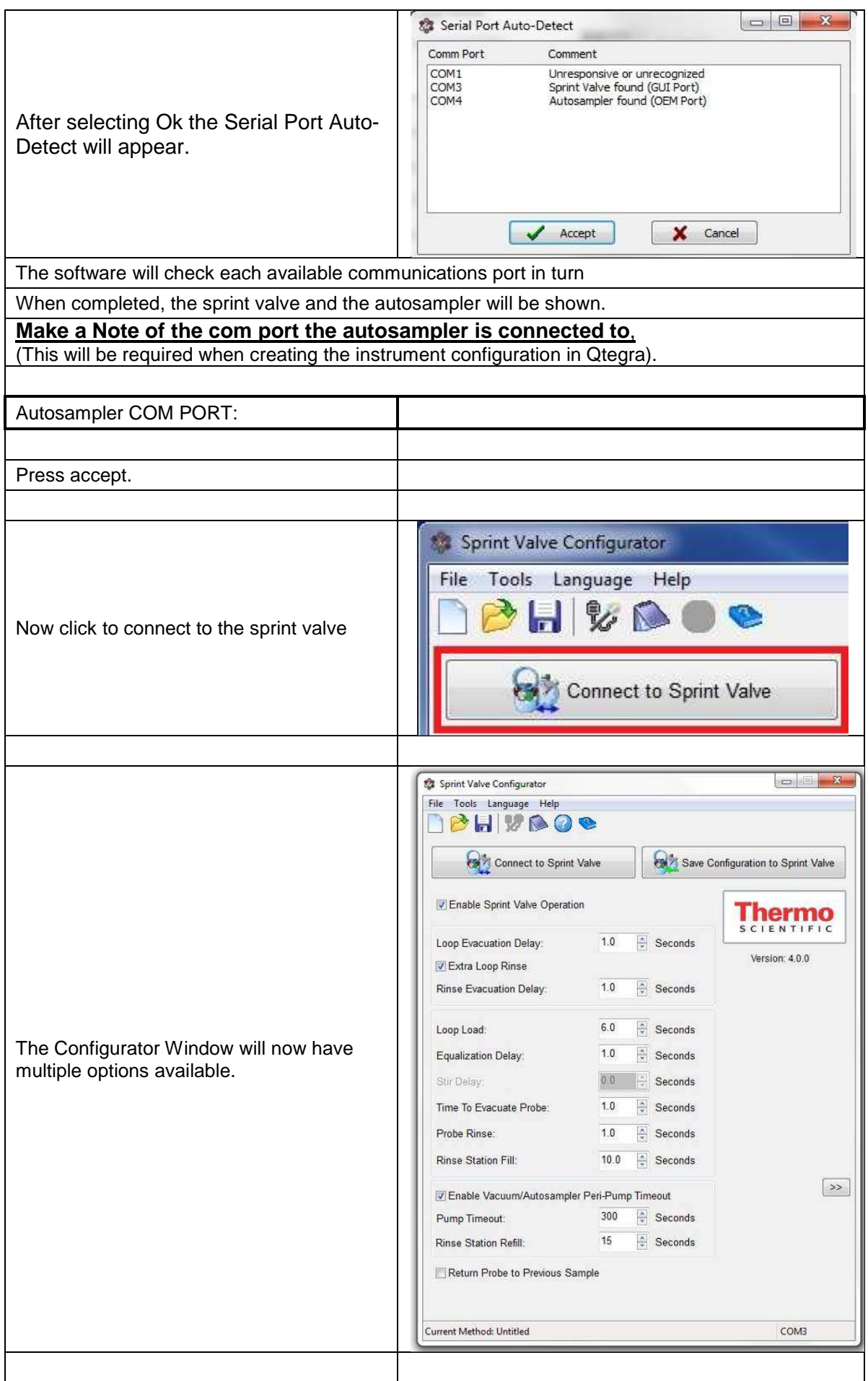

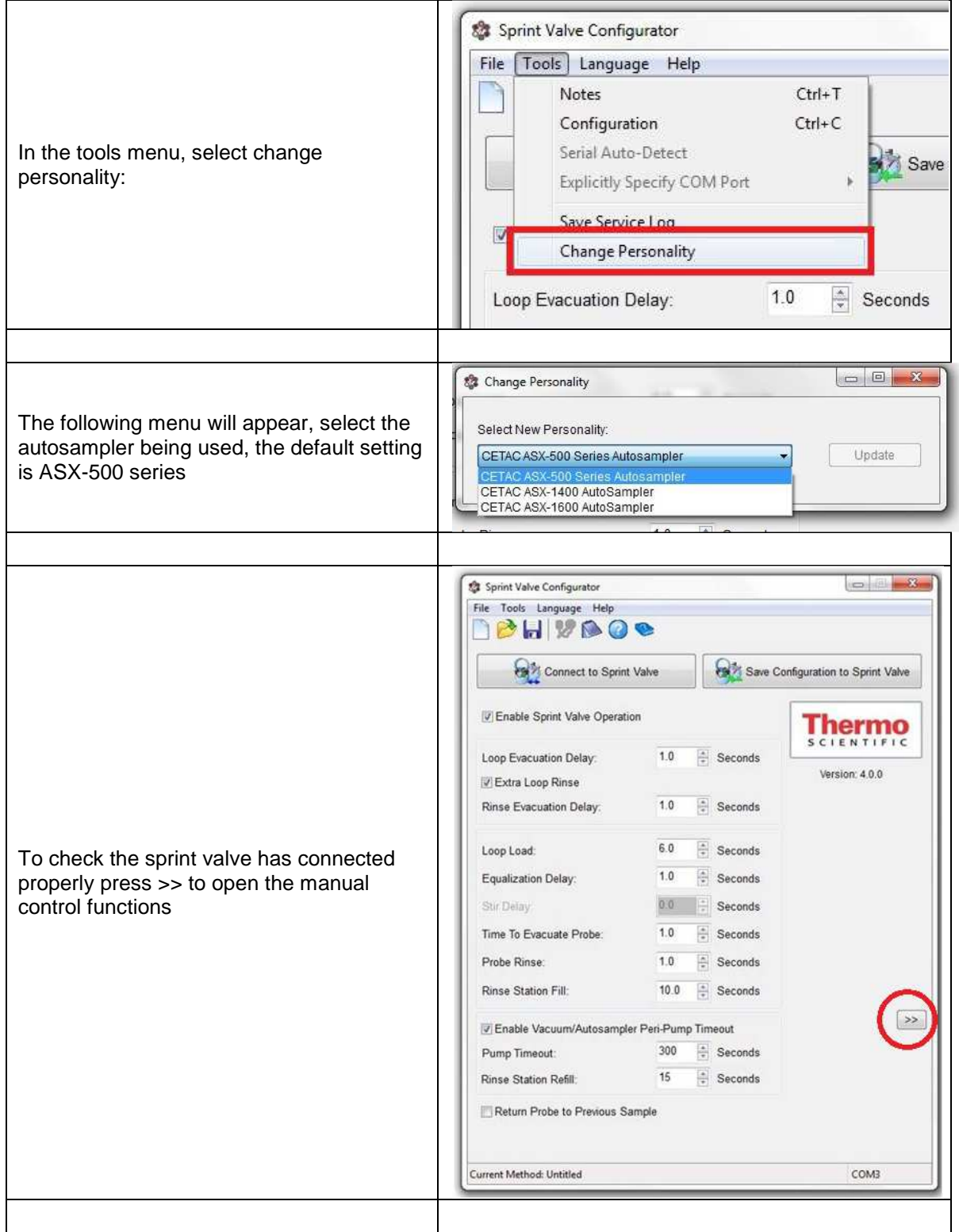

![](_page_15_Picture_33.jpeg)

![](_page_16_Figure_2.jpeg)

![](_page_17_Picture_23.jpeg)

## **6 Configuration of the iCAP system.**

## **6.1 Explanation**

Qtegra is supplied with the "iCAP 7000 Manual" configuration preloaded. To use an autosampler use the Configurator software to create configurations with the appropriate autosamplers.

To enable iTEVA on the customers PC for optical alignment, it is very important you create an EMPTY configuration. Being empty means that the Services running in the background will not be trying to communicate with the iCAP. Failure to load an empty configuration results in communication problems with iTEVA.

ALWAYS drag the iCAP first to the configurator; (Apart from empty configuration) failure to have the iCAP first may cause the configuration created not to work and application error to occur.

NEVER put two or more autosamplers in a configuration, this causes a major crash in Qtegra when that configuration is selected. It is then not possible to reconfigure Qtegra and it must be uninstalled and reinstalled.

For a configuration with an autosampler make sure the autosampler is powered up and communicating with Qtegra before lighting the plasma.

Set up the Configurator for **each** accessory that is available for use with the iCAP as the customer may at a future date change the accessory being used.

**Note: At this time it is imperative to use common Configuration naming schemes in order for the supplied Test Methods / Templates to be imported and used without valid configuration issues** 

## **6.2 Setting Configuration**

To build configurations for instrument operation:

![](_page_18_Picture_122.jpeg)

![](_page_19_Picture_104.jpeg)

![](_page_20_Picture_108.jpeg)

![](_page_21_Picture_119.jpeg)

### **8.1 Water chiller settings**

- ♦ Insure purge has been on for at least 30 minutes
- $\bullet$  Switch on chiller and set temperature to 5 $\degree$ C below the ambient temperature, but not above 25°C.
- The water flow rate should be between 5 to 6 l/min when the solenoid valve is open (plasma on) or open using Manufacturing S/W. (This will typically equate to 30 – 60psi at the chiller but does vary with make). With the valve shut the flow should be at least 2.5 l/min.
- Use a water flow meter to help check this figure  $-$  a digital meter is available to engineers from Cambridge, part no.8423 155 50661. Alternatively the iCAP water flow sensor pulses can be measured and should be above 55Hz for the open valve and 25Hz for the closed valve.

Note: If the pressure shows about 20psi at this stage, the water connections may be connected the wrong way round.

![](_page_21_Picture_120.jpeg)

![](_page_22_Picture_121.jpeg)

![](_page_23_Figure_2.jpeg)

![](_page_24_Picture_32.jpeg)

![](_page_25_Picture_78.jpeg)

![](_page_26_Picture_60.jpeg)

٦

![](_page_27_Picture_62.jpeg)

![](_page_28_Picture_112.jpeg)

The LabBook sample sequence run will wait in the queue until the Scheduler "Run" button is clicked (unless the "Automatic" Start Queue has been selected in Scheduler Options).

## **10.5 Performance Test Limits**

**Note:- To achieve optimum signals the nebuliser, gas settings, nebuliser position and torch parameters should be optimised and the spray chamber cleaned (use 10% Decon 90 or equivalent solution).**

### **10.5.1 Method parameters for performance testing**

![](_page_28_Picture_113.jpeg)

### **10.5.2 Sensitivity Counts Test – Example Counts**

![](_page_28_Picture_114.jpeg)

Data should be close to, or higher than those in the table below, to enable achievement of acceptable detection limits.

If counts are not above those in the table then detection limits should be used for the pass fail criteria.

Some elements in the High Concentration Standard Solution are not measured in the performance testing of the instrument.

If the sensitivity test fails for Zn then the 'Service Installation Test' LabBook could have the incorrect orders selected for the instrument being tested. Select the alternative orders by first creating a new LabBook from the 'Service Installation Test' LabBook.

- 1

![](_page_29_Picture_110.jpeg)

## **10.5.2.1 Change the Wavelength Order**

![](_page_29_Picture_111.jpeg)

![](_page_30_Picture_118.jpeg)

## **11.1 Sprint Valve Parameters**

For non iCAP 7600 systems skip this section and move to the next section.

![](_page_31_Picture_89.jpeg)

![](_page_32_Picture_40.jpeg)

![](_page_33_Figure_2.jpeg)

Connect the autosampler to the PC Serial port, check autosampler pump can be activated and the autosampler arm moved.

![](_page_34_Picture_21.jpeg)

![](_page_35_Picture_61.jpeg)